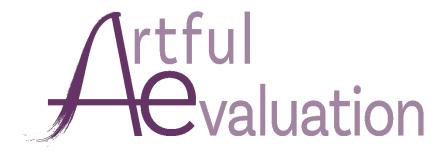

## Guide for Adjudicators

## Registration

Your organization's administrator will set up your account for you. If you have a regular Teacher or Administrator account, you can just login using the same email address and password you use for adding your students' artwork.

If you do not have a teacher account, click "Login" and then "Forgot Password" to set up your password.

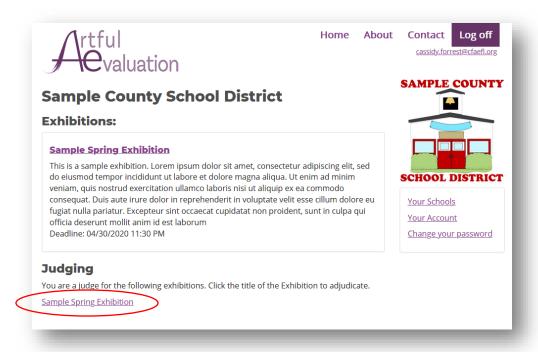

Under the "Judging" header, click the Exhibition for which you would like to start judging. You may also see a button that says "Judging" to take you to the judging page:

**Judging: Sample Spring Exhibition** 

A list of the works to judge will appear:

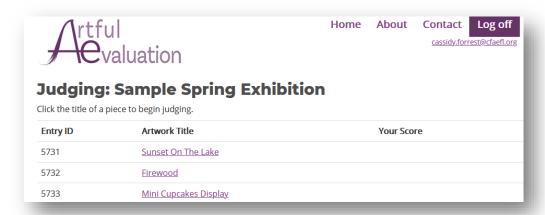

The "Your Score" column will be blank at first, but then list the score that you gave for each entry along with your comments.

Click the title of the first entry to begin judging. If you are returning after judging a few entries, you can click the first entry with a blank score.

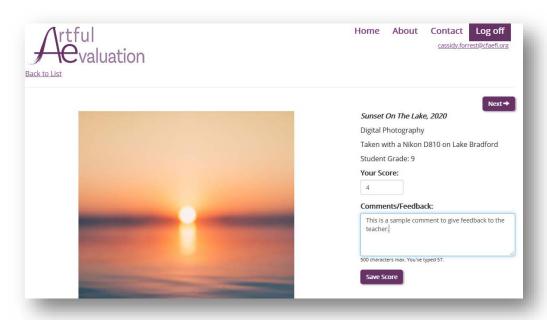

- 1. Click on the photo to view the high-resolution full-width version of the image. You may need to scroll up and down to see the whole image in detail.
- 2. Enter your score in the "Your Score" box. If your organization gave you a rubric or score sheet with multiple categories, this should be the *final score* only. There is no need to enter scores for all categories.
- 3. If there is a Comments/Feedback box, enter any comments or feedback that you would like to share with this student's teacher.
- 4. Click the "Save Score" button

Saving your score will automatically take you to the next entry, but you can click the "Next" or "Previous" buttons at the top to navigate through the entries.

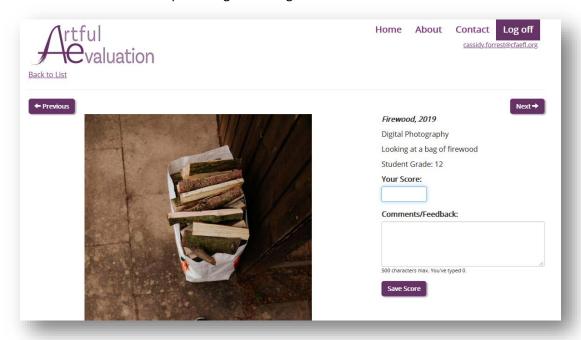

Click "Back to List" to go back to the list of entries. You'll see your score and comments next to each entry you've scored.

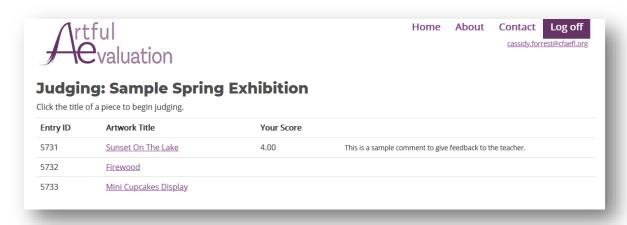

You can log off and then return later anytime you need to. When you login again and return to this page, just click the title of the first entry without a score to pick up where you left off.

When all of the entries listed on this page have a score next to them, you are finished and there is no need to do anything else. Thank you!